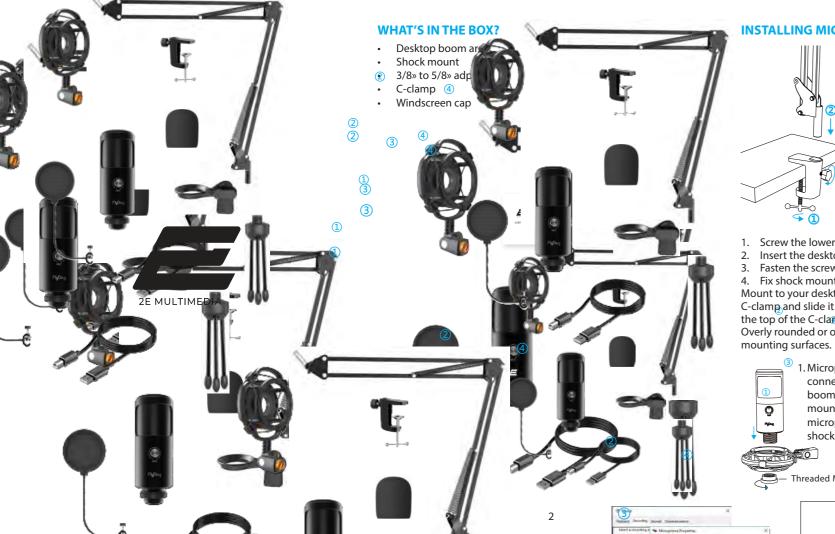

## **INSTALLING MICROPHONE STAND ON A TABLE**

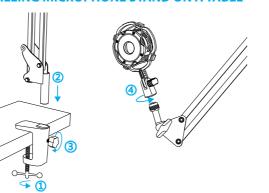

- Screw the lower part of the C-clamp until it is tight and secure.
- Insert the desktop boom arm into the hole.
- Fasten the screw.
- Fix shock mount with microphone stand.

Mount to your desktop vla the Included C-clamp accurately: Unscrew the C-clamp and slide it over the side of your desktop, making sure that both the top of the C-clamp and the underside are resting on flat surfaces. Overly rounded or overhanging desktop edges do not make good

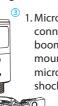

. Microphone can be connected to desktop boom arm via a shock mount. Connect the microphone to the shock mount.

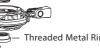

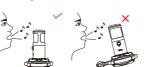

2. If necessary, adjust the microphone angle with the pivot mount thumb screw (turn left for loosening, turn right for tightening).

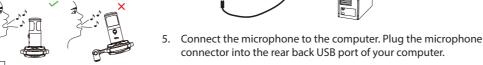

Swing the microphone clockwise, swinging the microphone counter-clockwise can damage the pivot mount.

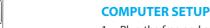

About This Mac

1. Plug the free end of the provided USB cable into the USB port on your computer. Your computer will automatically recognize the USB device and install a driver.

App Store... 4. Screw the threaded Force QuiBrewNext polick sound settings to display the preference panel.

# SPECIFICATION

- Power supply: USB 5V (52 mA +- 5 mA)
- Polar pattern: cardiod
- Frequency response: 25 20000 Hz

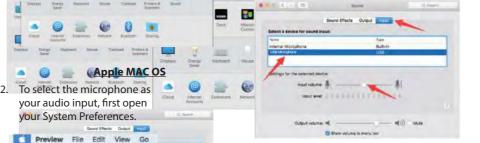

5. If you need to output your voice from the 3.5mm headphone jack of Macbook, choose the output from "Internal Speaker" option. Drag progress bar to adjust volume of output.

Sound Effects Committee

Sound Effects 1 Grant Grant Grant

Select a device for saund input:

4. Click the input tab and make certain microphone is selected as the

default input device. Drag progress bar to adjust volume of output

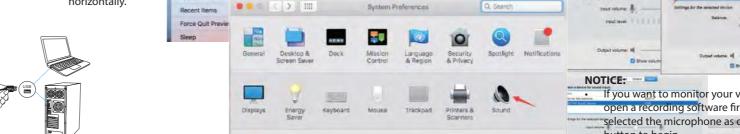

Recent Items

Force Quit Preview TOMO

About This Mac

About This Mac

Recent Items

System Preferences... App Store...

> If you want to monitor your voice when using Macbook, you should open a recording software first (Audacity for example), make sure you selected the microphone as default input device, then click the record

Settings for the selected device:

 Choose the default Dictation&Speech software pattern when you use the speech in Macbook, click «On» under Dictation window, so that your microphone can be recognized by the software

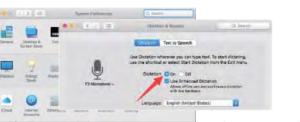

If your Mac only has USB-C port, you will need a genuine Apple USB-C to USB female adapter for connection. And plug the USB adapter into your Mac first, then connect the mic with the adapter.

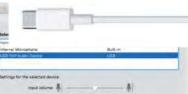

Please wait for a few seconds when first time operation, since driver of microphone automatically install. There may be no pop-up window or message though. (If plugging USB in a different USB port, driver installs

After installation, you can test the mic by speaking to it. If the mic picks up no sound, please follow procedures below.

Right-click the speaker icon at the bottom right of the screen. Click

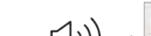

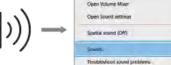

Settings for the selected device: Input volume:

2. Click the Sound control panel.

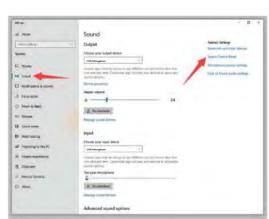

3. Confirm the loudspeaker is open.

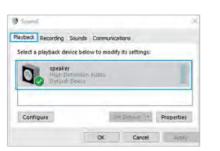

Click the loudspeaker properties than its level and drag a progress bar to adjust volume of output.

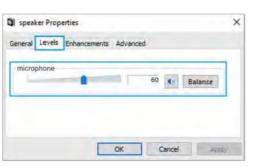

Select the Recording tab, and choose the microphone as the default device. When you speak to mic, bar-type icon will turn green and bounce. If it remains unchanged, please reset computer and re-plug it in the USB port.

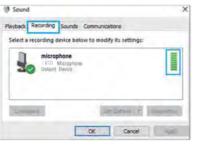

 If you want to monitor your recording, click the microphone's properties and Listen. Click "Listen to this device". No sound can be heard through an earphone or a computer speaker, if you don't follow this procedure.

NOTE: Click off «Listen to this device» when you are using any recording software or chatting software (as Skype).

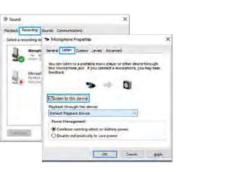

Double click the microphone to open the microphone's properties window. Right click the speaker icon under the levels tab and adjust it. To get the best sound of the mic, please adjust the mic level during this range (+14.0 to +20.0 dB).

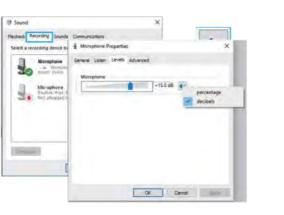

## Note (applicable for both MAC and Windows):

- If computer prompts that it's unable to identify USB devices, please restart computer and re-plug the microphone into other USB port.
- If mic is recognized but no sound comes out, please check whether System Sound is mute and whether you have turned volume control on microphone or system to minimum.
- If mic recognized but not sound out, and your computer runs with Windows 10, please go to settings>privacy>microphone and allow apps to access the microphone and restart your computer.

## Recording software settings

. Make sure you have the correct input/output selected in the software.

Notice: Turn off Audacity (or other recording software) if connected USB microphone is unavailable. And then plug a mic first, secondly open a software again.

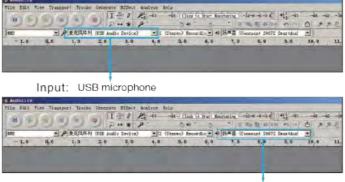

Output: Pls choose your output device as needed

Make sure to click off "Listen to this Device" in your computer system when you are using any recording software, or else you would hear duet of yourself just like too much echo.

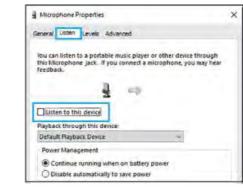

3. For Windows computers, we recommend Audacity app, and for Apple computers, you can use Apple's own QuickTime player to test the recording.

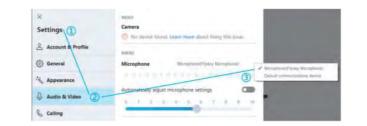

## **IMPORTANT NOTICE**

## Setting your software levels

Correct adjustment of microphone level is important for the best performance. Ideally, the microphone level should be as high as possible without overloading the input of your computer. If you hear distortion, or if your recording program shows levels that are consistently overloaded (at peak levels), turn the microphone volume (or level) down, either through your control panel (or system preferences) settings, or through your recording software. If your recording program shows insufficient level, you can increase the microphone gain either from the control panel (or system preferences) settings or through your recording program.

## Selecting software

You have many choices in recording software. Audacity, available for free online at http://audacity.sourceforge.net/, is a widely used software program that provides basic recording software. Note: The microphone must be plugged in first and secondly turning on the recording software.

## Positioning your microphone

It is important to position the microphone directly in line (on axis) with the person speaking/singing or instrument (or other sound source) to achieve the best frequency response of the microphone. For use in speaking/singing applications, the ideal placement for the microphone is directly in front of the person speaking/singing.

## Protecting your microphone

Avoid leaving your microphone in the open air or in areas where temperatures exceed 43° C for extended periods. Extremely high humidity should also be avoided.

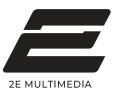

USER GUIDE

Universal PC microphone 2E-MPC021

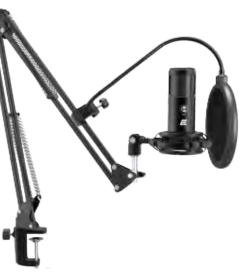

9 10 11

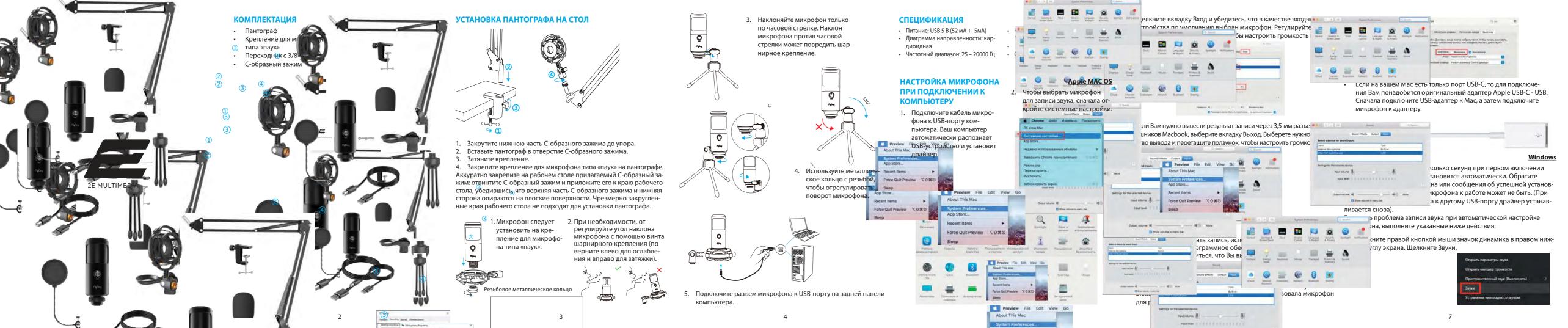

2. Двойным нажатием откройте Свойства устройства воспроизведения и прейдите во вкладку Уровни, и перетащите ползунок громкости, чтобы отрегулировать громкость вывода.

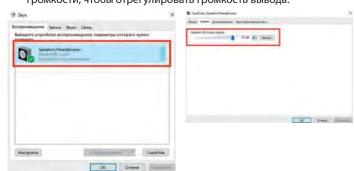

 В окне Звук выберите вкладку Запись и выберите микрофон в качестве устройства по умолчанию. Когда вы говорите в микрофон, значок в виде шкалы станет зеленым и будет отображать динамическую громкость записи. Если при работе с микрофоном он не меняется, перезагрузите компьютер и снова подключите его к USB-порту.

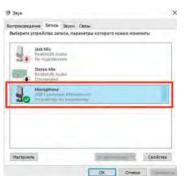

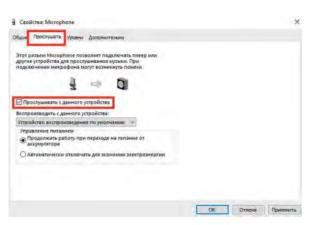

4. Если вы хотите контролировать запись, щелкните свойства 5. микрофона и выберите Прослушивать с данного устройства. Если вы не выполните эту процедуру, звук не будет слышен в наушниках или динамиках компьютера. При выводе звука на динамики, может случиться эффект петли эхо.

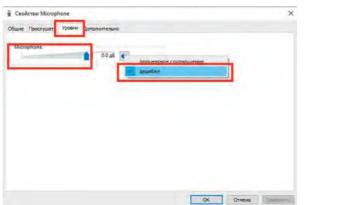

Дважды щелкните на значок микрофона, чтобы открыть окно с его свойствами. Перейдите во вкладку Уровень и щелкните правой кнопкой мыши значок динамика и настройте его на децибелы. Чтобы добиться наилучшего звучания микрофона, отрегулируйте уровень микрофона в этом диапазоне (от +14,0 до +20,0 дБ).

ПРИМЕЧАНИЕ. Снимите флажок «Слушать это устройство», когда вы используете какое-либо программное обеспечение для записи звука или общения в чате (например, Skype).

## Примечание (применимо как для MAC, так и для Windows):

- Если компьютер не может идентифицировать USB-устройство, перезагрузите компьютер и повторно подключите микрофон к другому USB-порту.
- Если микрофон распознается, но звука нет, проверьте, возможно, отключен звук системы или микрофона, или он находиться на позиции минимальной громкости.
- Если микрофон распознается, но не записывает звук, а на Вашем компьютере установлена Windows 10, перейдите в «Настройки»> «Конфиденциальность»> «Микрофон», разрешите приложениям доступ к микрофону и перезагрузите компьютер.

### Настройки программного обеспечения для записи

 Убедитесь, что в программе выбраны верные устройства ввода / вывода.

Примечание. Выключите программное обеспечение для записи звука (например Audacity), если подключенный USB-микрофон недоступен. А затем сначала подключите микрофон, а затем снова запустите необходимую программу.

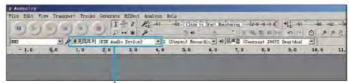

Input: USB microphone

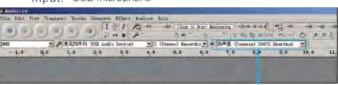

Output: Pls choose your output device as needed

 Не забудьте выключить параметр «Слушать это устройство», когда Вы используете какое-либо программное обеспечение для записи, иначе вы услышите собственный голос, который снова задублируется в микрофон.

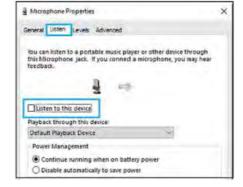

 Для компьютеров с Windows мы рекомендуем приложение Audacity, а для компьютеров Apple Вы можете использовать Apple OuickTime и диктофон.

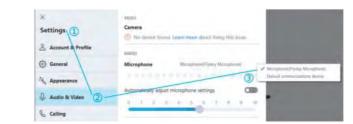

### RHNWAF

# **Установка уровня громкости (чувствительности) микрофона** Правильная настройка уровня громкости микрофона важна для

правильная настроика уровня громкости микрофона важна для правильной работы устройства. В идеале, громкость микрофона должна быть как можно более высокой, но не перегружая вход вашего компьютера. Если Вы слышите искажение или программа записи показывает перегрузку (на пиковых громкостях), уменьшите чувствительность микрофона с помощью настроек панели управления компьютера или настроек самой программы.

## Выбор программного обеспечения

У вас есть много вариантов программного обеспечения для записи. Мы рекомендуем Audacity, которая доступная бесплатно по адресу http://audacity.sourceforge.net/. Программа представляет собой базовое программное обеспечение для записи и обработки звуковых файлов.

Примечание. Сначала необходимо подключить микрофон, а затем включить программу записи.

### Расположение микрофона

Важно расположить микрофон на одной линии с источником звука (говорящим или поющим человеком, музыкальным инструментом или другим источником звука) и на расстоянии примерно 10 см, чтобы добиться наилучшего качества записи.

## Зашита

Не оставляйте микрофон на открытом воздухе или в местах, где температура превышает 43 °С в течение длительного времени. Также следует избегать чрезмерно высокой влажности и попадания устройства в воду.

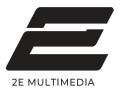

Инструкция пользователя

Микрофон для ПК 2E-MPC021

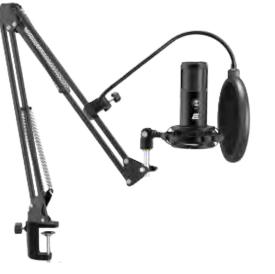

9 10 11 12

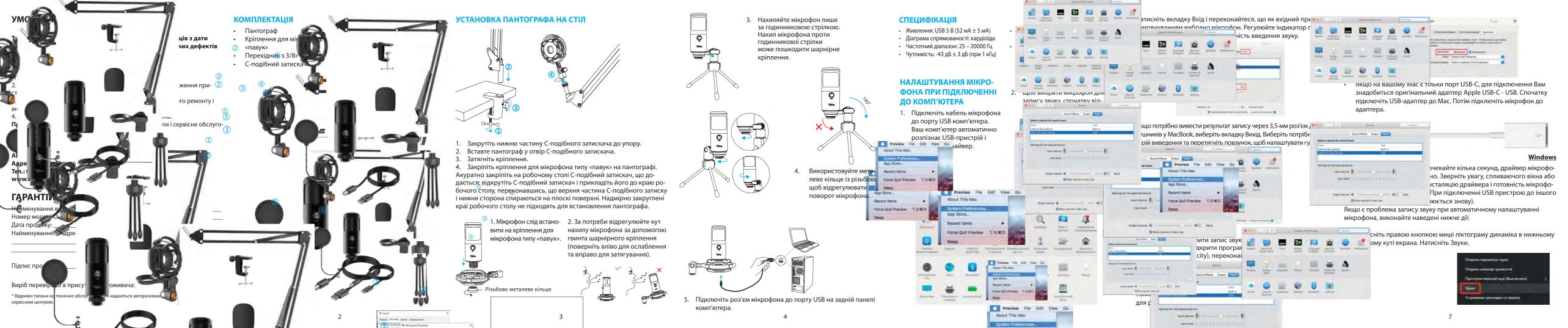

 Подвійним натисканням відкрийте Властивості пристрою відтворення та перейдіть до вкладки Рівень та перетягніть повзунок гучності, щоб відрегулювати гучність виведення.

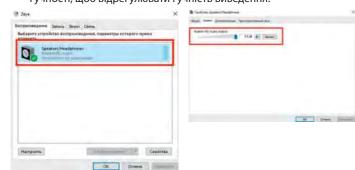

 У вікні Звук виберіть вкладку Запис і виберіть мікрофон як стандартний пристрій. Коли Ви говорите в мікрофон, значок у вигляді шкали стане зеленим і відображатиме динамічну гучність запису. Якщо під час використання мікрофона він не змінюється, перезавантажте комп'ютер і знову підключіть його до USB-порту.

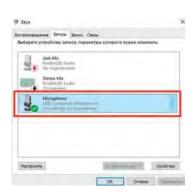

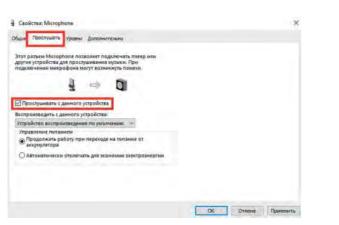

Якщо ви бажаєте контролювати запис, натисніть на властивості мікрофона та виберіть Прослуховувати з цього пристрою. Якщо Ви не виконуєте цю процедуру, звук не буде чутно у навушниках або динаміках комп'ютера. При виведенні звуку на динаміки може статися ефект звукової петлі.

ПРИМІТКА. Зніміть прапорець «Слухати цей пристрій», коли Ви використовуєте програмне забезпечення для запису звуку або спілкування в чаті (наприклад, Skype).

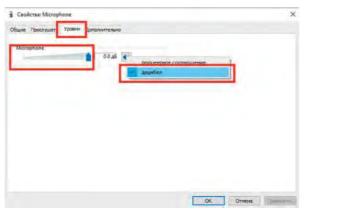

Двічі клацніть піктограму мікрофона, щоб відкрити вікно з його властивостями. Перейдіть у вкладку Рівень і клацніть піктограму динаміка правою кнопкою миші та налаштуйте її на децибели. Щоб досягти найкращого звучання мікрофона, відрегулюйте рівень мікрофона в цьому діапазоні (від +14,0 до +20,0 дБ).

## Примітка (застосовується як для MAC, так і для Windows):

- Якщо комп'ютер не може ідентифікувати USB-пристрій автоматично, перезавантажте комп'ютер і знову підключіть мікрофон до іншого USB-порту.
- Якщо мікрофон розпізнається, але звуку немає, перевірте, можливо, вимкнено звук системи чи мікрофона, чи він перебуває на позиції мінімальної гучності.
- Якщо мікрофон розпізнається, але не записує звук, а на Вашому комп'ютері інстальовано Windows 10, перейдіть в «Установки» > «Конфіденційність» > «Мікрофон», дозвольте програмам доступ до мікрофона та перезавантажте комп'ютер.

### Налаштування програмного забезпечення для запису

 Переконайтеся, що в програмі вибрано правильні пристрої введення/виводу.

Примітка. Вимкніть програмне забезпечення для запису звуку (наприклад Audacity), якщо підключений USB-мікрофон недоступний. А потім спочатку підключіть мікрофон, а потім знову запустіть потрібну програму.

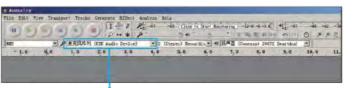

Вхід: USB-мікрофон

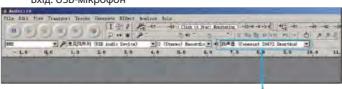

Вихід: оберіть пристрій виведення, якщо необхідно

 Не забудьте вимкнути параметр «Слухати цей пристрій», коли Ви використовуєте програмне забезпечення для запису, інакше ви почуєте власний голос, який знову задублюється в мікрофон.

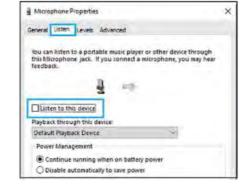

3. Для комп'ютерів з Windows ми рекомендуємо програму Audacity, а для комп'ютерів Apple можна використовувати Apple QuickTime і диктофон.

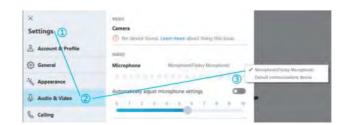

### NR!

## Встановлення рівня гучності (чутливості) мікрофона

Правильне налаштування рівня гучності мікрофона є важливим для правильної роботи пристрою. В ідеалі, гучність мікрофона повинна бути якомога вищою, але не перевантажуючи вхід вашого комп'ютера. Якщо Ви чуєте спотворення або програма запису показує перенавантаження на пікових гучностях, зменшіть чутливість мікрофона за допомогою налаштування панелі керування комп'ютера або самої програми.

## Вибір програмного забезпечення

Існує багато варіантів програмного забезпечення для запису. Ми рекомендуємо Audacity, яка доступна безкоштовно за адресою http:// audacity.sourceforge.net/. Програма є базовим програмним забезпеченням для запису та обробки звукових файлів.
Примітка. Спочатку необхідно підключити мікрофон, а потім увімкну-

### Розташування мікрофона

ти програму запису.

Важливо розташувати мікрофон на одній лінії з джерелом звуку (людиною, музичним інструментом або іншим джерелом звуку) і на відстані приблизно 10 см, щоб досягти найкращої якості запису.

#### Захист

Не залишайте мікрофон на відкритому повітрі або в місцях, де температура перевищує 43 °С протягом тривалого часу. Також слід уникати надмірно високої вологості та попадання пристрою у воду.

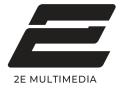

Інструкція користувача

Мікрофон для ПК 2Е-МРС021

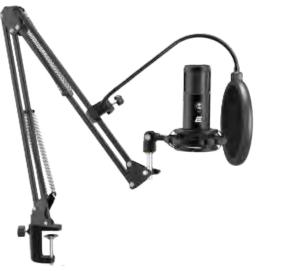

9 10 11